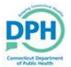

1. Enter into the case, and select "Order Certified Copies" from Other Links.

Other Links

Amendments

Attachments

Comments

Order Certified Copies

Print Forms

Trade Calls

Switch User

2. The Applicant page will populate with all of the affiliated information for the specific user. Select **Next**.

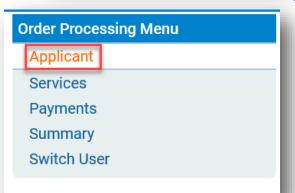

3. The Services page will populate.

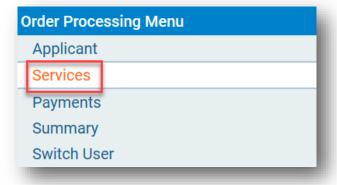

4. Source, Received Date, and Fee Effective Date will auto populate. Changes do not need to be made.

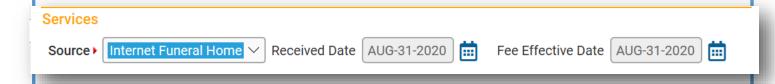

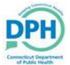

5. Utilize the dropdown to choose the **Office of Chief Medical Examiner** as the Issuing Office.

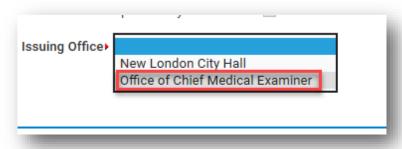

6. Select Add Service.

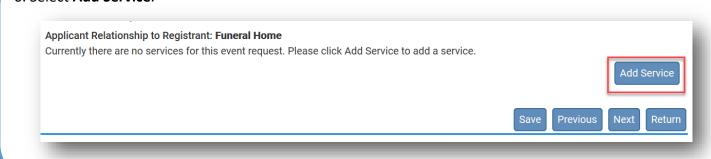

7. Choose the Service as **Death Cremation Certificate**, the Quantity as **1**, the Priority as **VitalChek**, and the Delivery as **Walk In**.

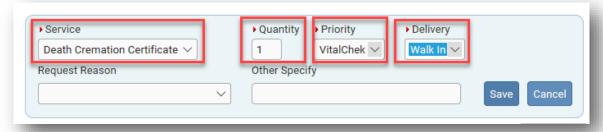

8. Click Save.

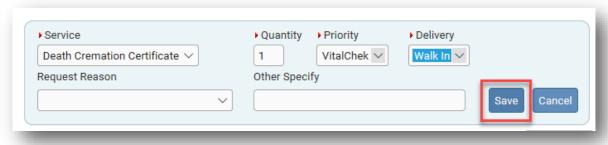

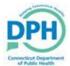

9. Select Next.

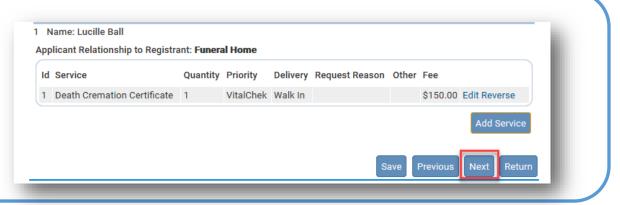

10. Input the credit card information, authorize the payment by checking the box, and select Pay Now.

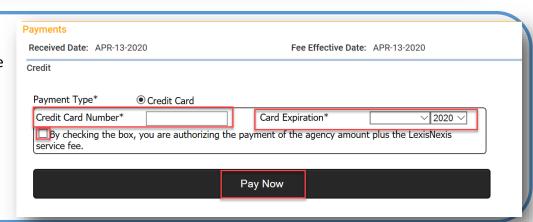

11. Click Next.

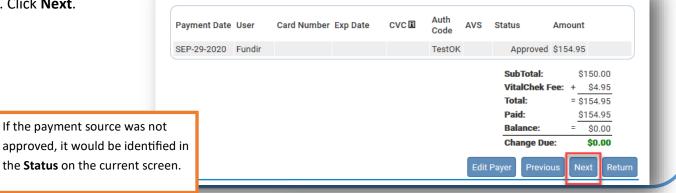

12. Select Submit Order.

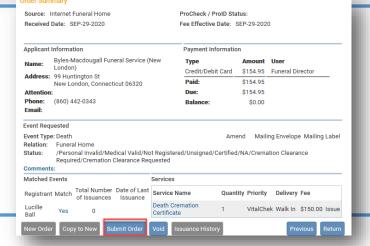

3

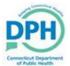

13. Return to the case and navigate to **Print Forms**.

Other Links

Attachments

Comments

Order Certified Copies

Print Forms

Refer to Medical Examiner

Relinquish Case

Transfer Case

Trade Calls

14. Select Cremation Certificate.

Working Copy
Drop to Paper
Burial Permit
Cremation Certificate

12. Select the **Print** icon in order to direct to a local device.

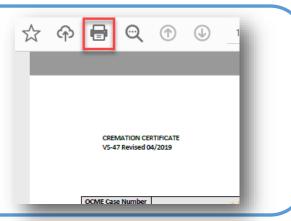